# **B.Tech / M.Tech Admission 2020**

#### **Instructions for Students to submit online application:**

Online application form is available at the admission portal [http://lbscentre.kerala.gov.in/lbsitw/users/registration\\_login.](http://lbscentre.kerala.gov.in/lbsitw/users/registration_login)

Students can log via the above link and can fill in the application form and submit it for verification.

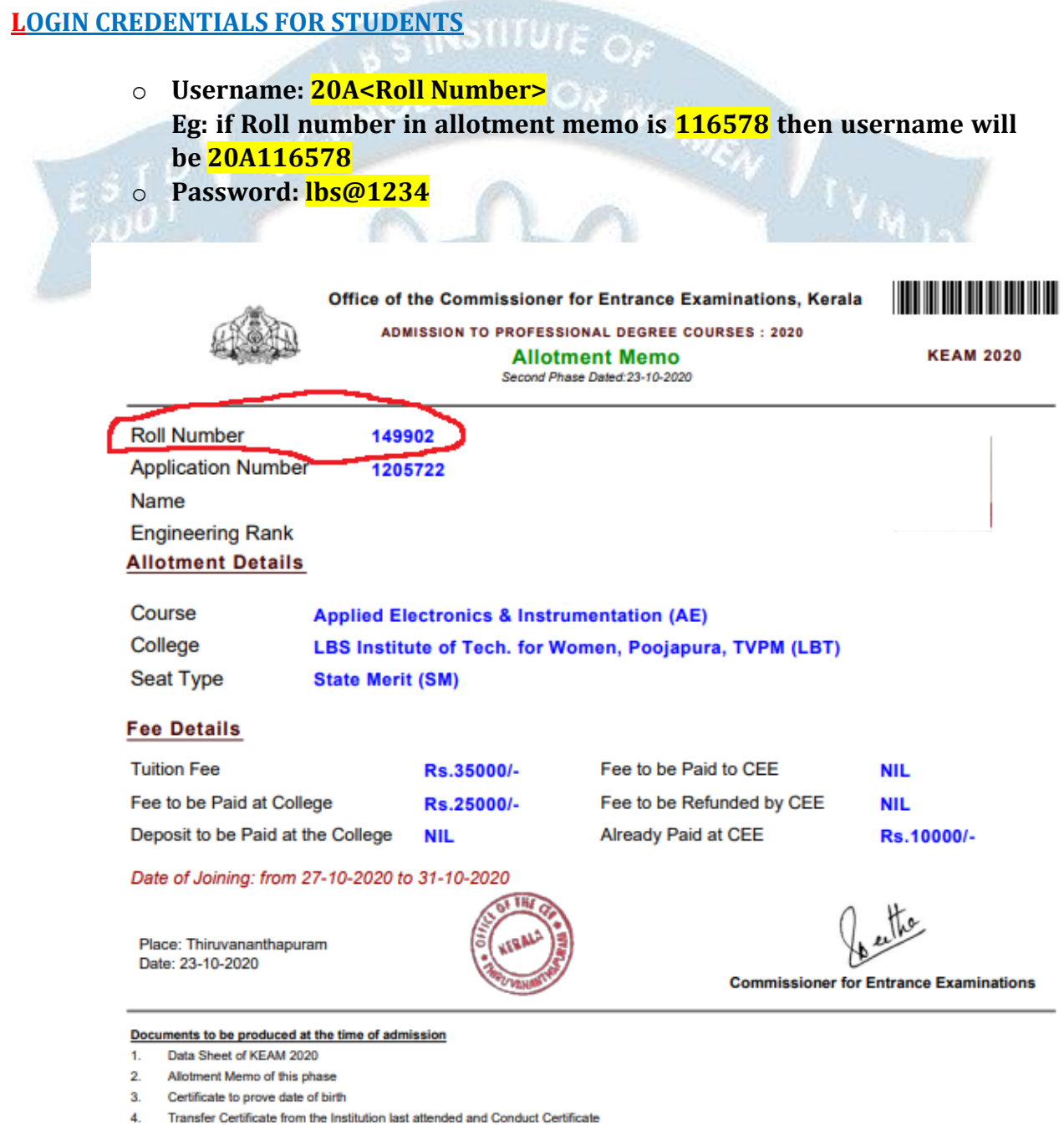

# **Instructions to fill the application form:**

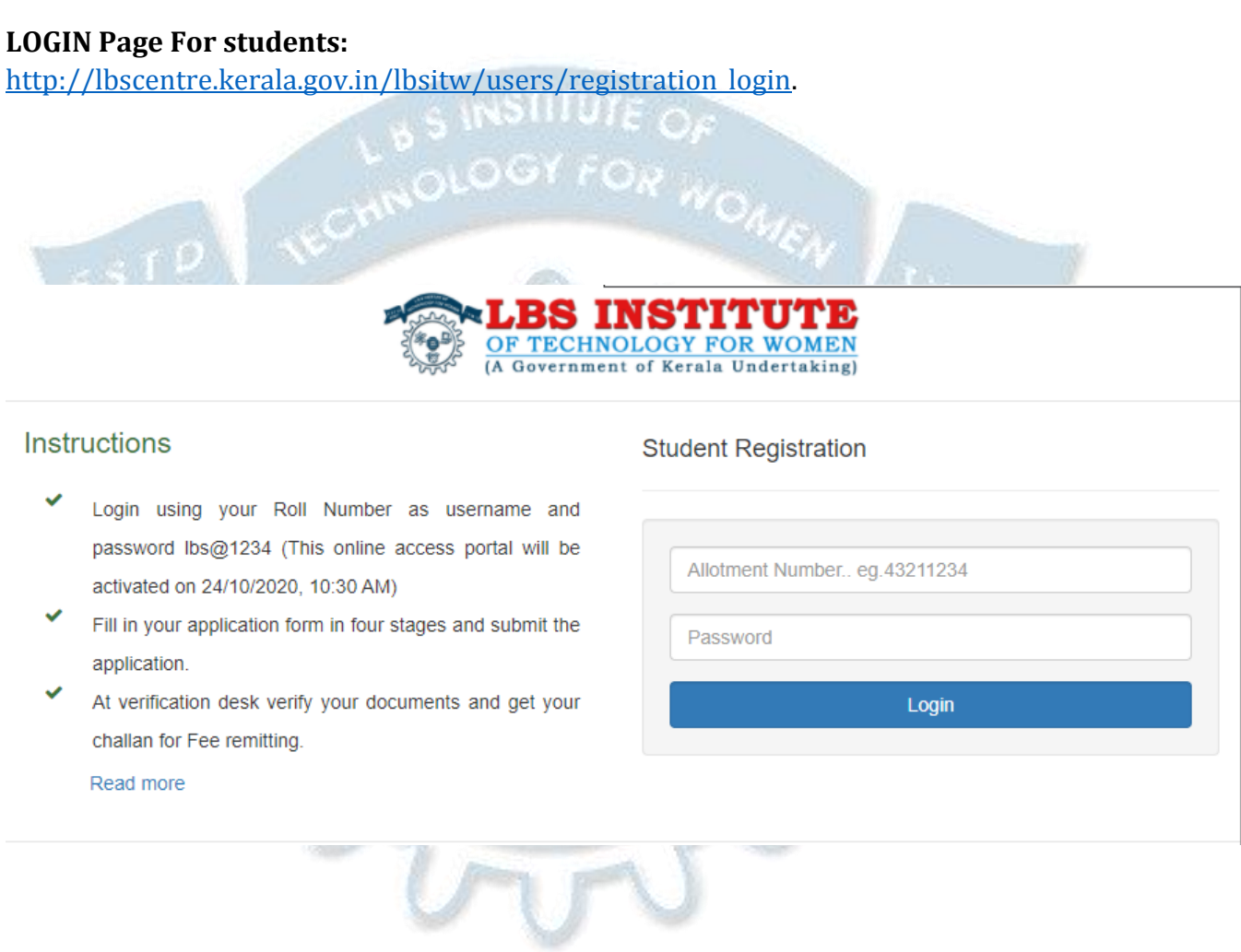

To join [LBT,](http://www.lbt.ac.in/) please fill online form available on the [college admission portal.](http://lbscentre.kerala.gov.in/lbsitw/users/registration_login) Read instructions carefully to avoid mistakes. If you have any questions about Admission Portal powered, please use the helpline.

#### Helpline: +**91 95 677 09373 / 94 473 29978 / 99 955 95456**

## STAGE 1: **STUDENTS DETAILS**

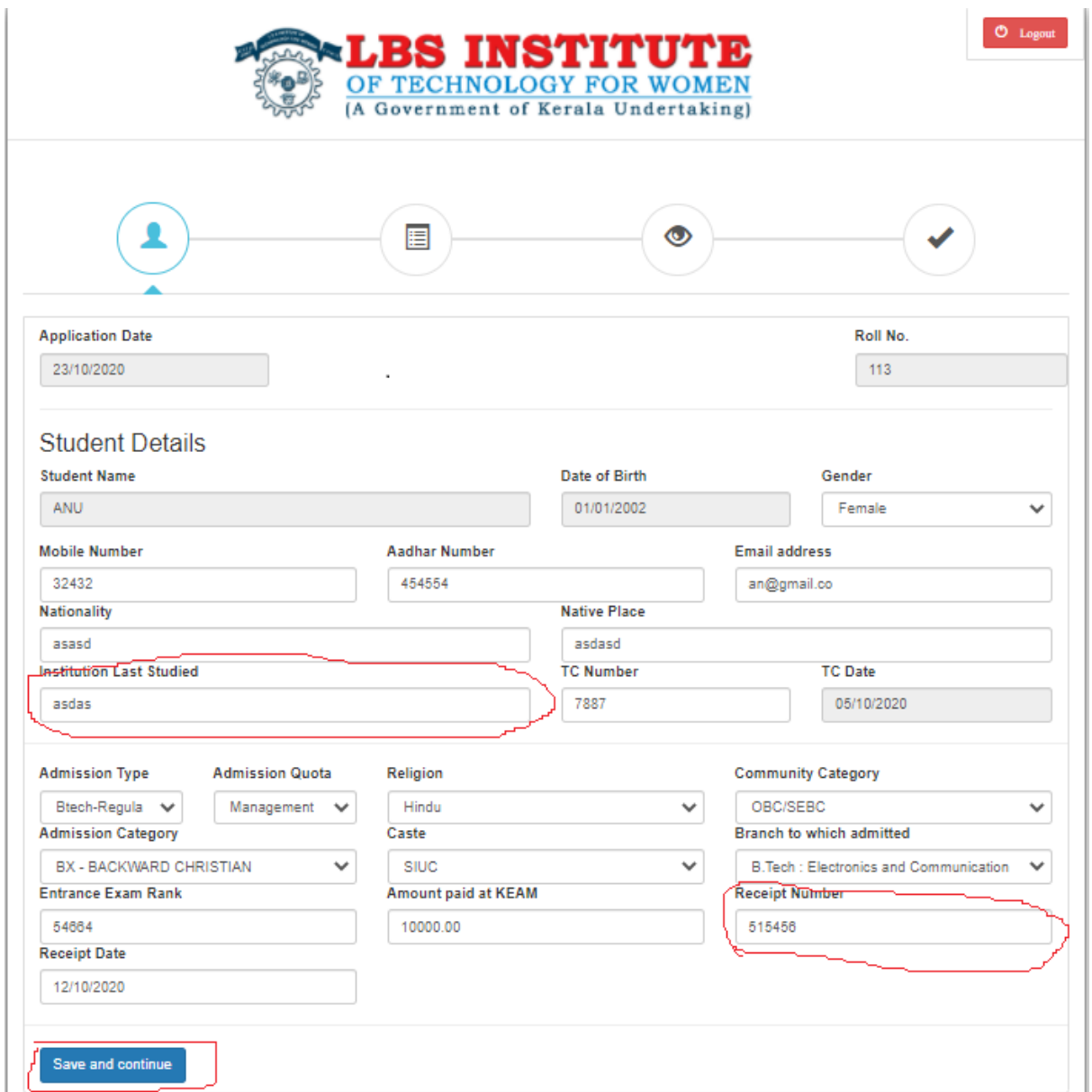

- **Institution last studied** is the institute from which the TC is provided.
- **Admission Quota and Category** should be as per given in the Allotment Memo
- **Receipt number**: fee receipt number / online transaction ID for the amount paid at KEAM.
- **On completing stage 1 Save and Continue to next Stage**

# STAGE 2: **PARENT/GUARDIAN DETAILS**

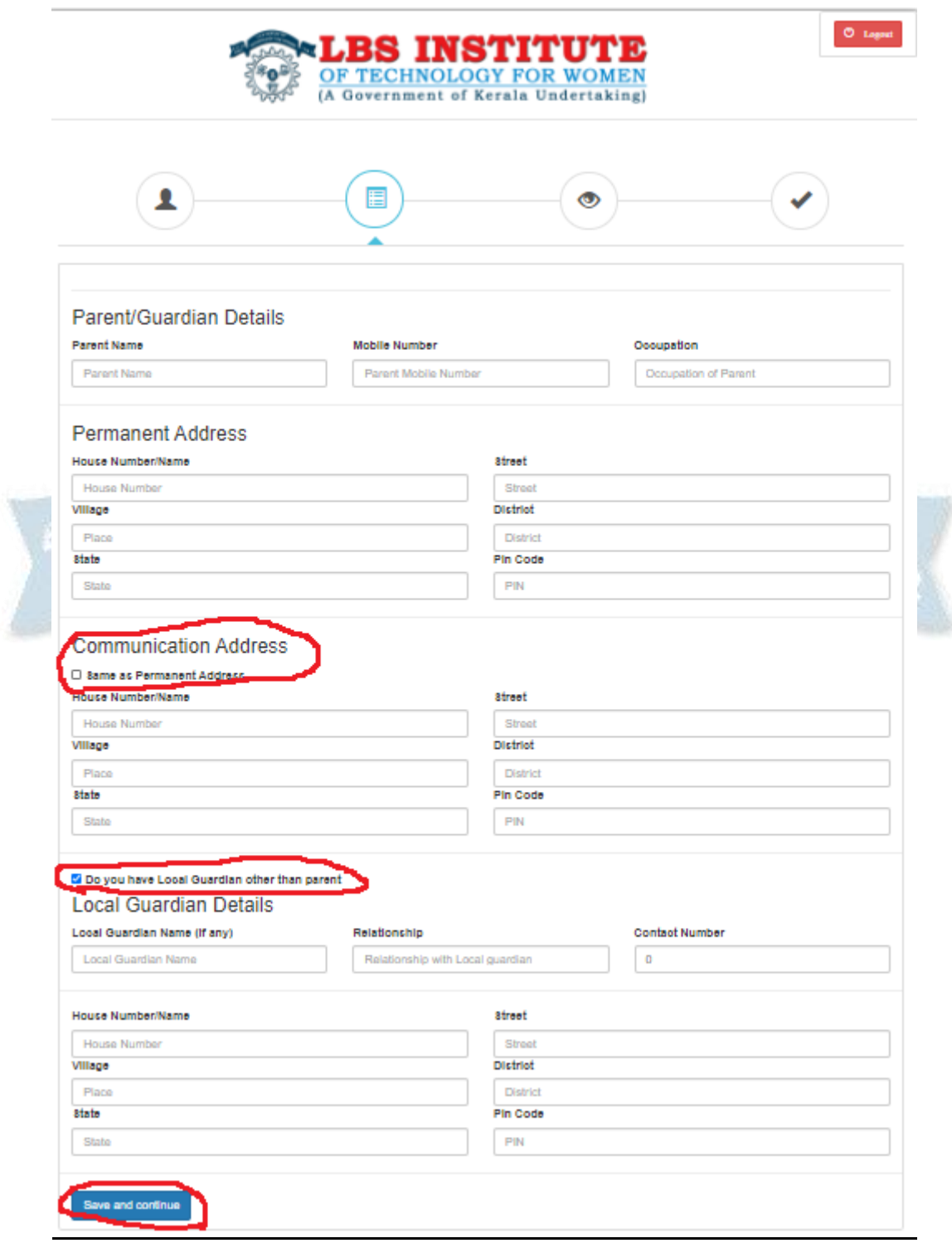

- If the communication address is same as the permanent address, select the check box given at the communication address heading.
- If you have a local guardian other than your parents select the check box and fill the details.
- **On completing stage 2 Save and Continue to next Stage**

4

### STAGE 3: **EDUCATIONAL QUALIFICATION**

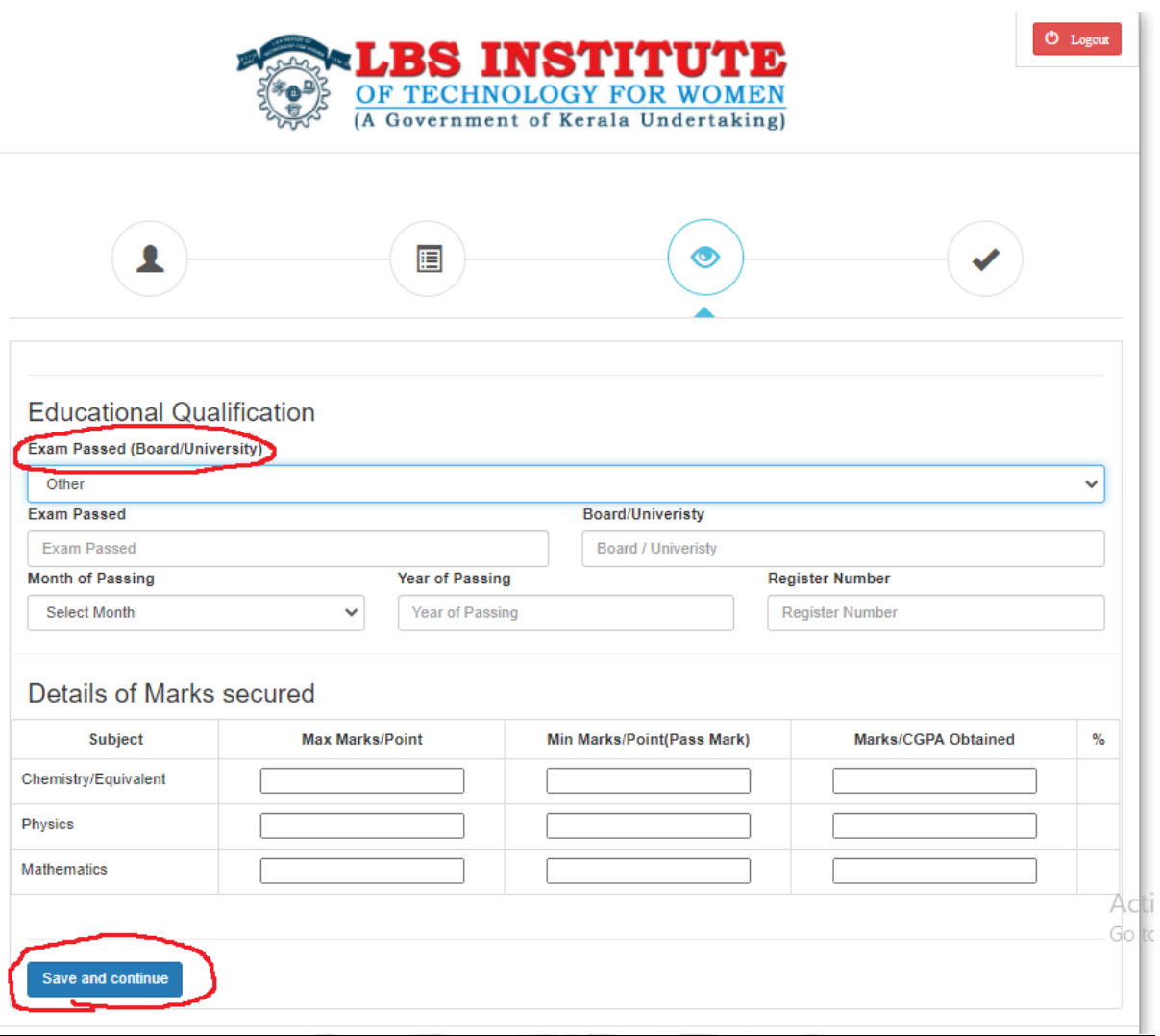

- Exam passed : Qualifying exam passed
- Details of Mark Secured: Enter the marks or Grade points as per the Mark list produced. (**IF the Board Examinations are conducted in both years-as for HSE/VHSE, the total marks of two years in the respective subjects is to be given**.)
- **On completing stage 3 Save and Continue to next Stage**

#### STAGE 4: **APPLICATION SUBMISSION**

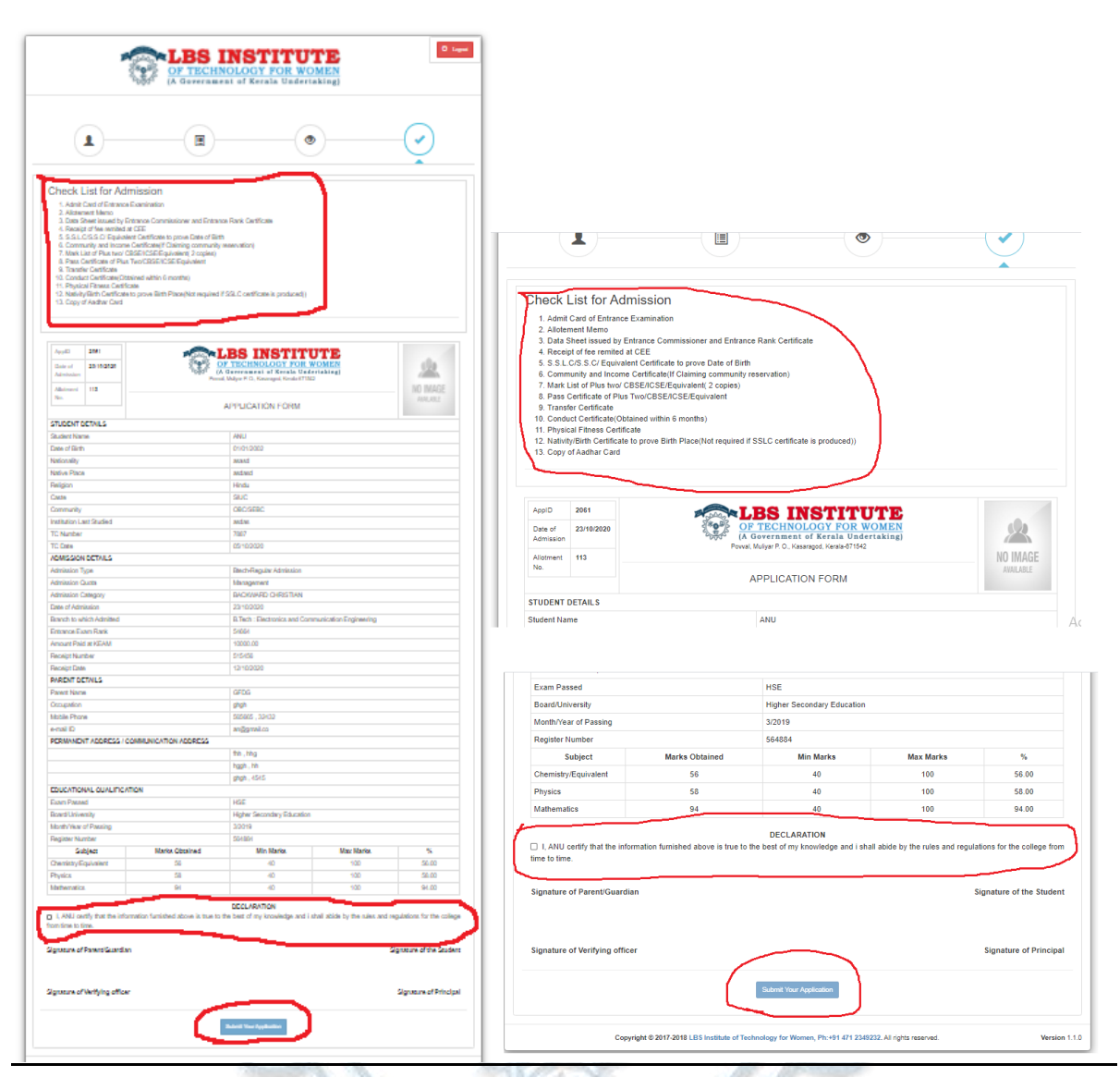

- **Documents to be produced at the time of admission will be listed**. Make sure all the documents are ready with you.
- **Verify the details** entered and if there is any changes you can go back to the respective stages and make the changes, **save and continue** .
- After confirming the data select the declaration given at the end of the page and click the submit button for final submission of your application.
- **After final submission**, you can either **download your application as pdf** or take a print out of the same.
- **Click the logout button at the top right corner of the page before you leave**. **\*NOTE: No changes can be made after final submission, so verify carefully before submitting the application.**